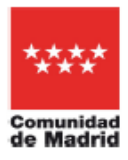

## **DOCUMENTO DE AYUDA PARA EL USO DE LA APP**

## **Pantalla Acceso**

Se muestran los tres campos requeridos para acceder a la aplicación:

- **DNI/NIE del beneficiario**
- **Número del Título de Familia Numerosa**
- **Fecha de Caducidad** del Título
	- o *Nota*: Para seleccionar un año distinto al actual pulse sobre el año mostrado y elija el que corresponda en el listado.

El botón *Acceder* permite entrar a la Pantalla Principal de la aplicación si los datos introducidos son correctos.

Al marcar la opción de *Recordar DNI/NIE* se mantendrían los datos identificativos para posteriores sesiones.

## **Pantalla Principal**

El icono situado en la parte superior izquierda permite volver a atrás en la navegación de la aplicación desde cualquier pantalla.

El icono situado en la parte superior derecha permite acceder al **Menú Lateral** desde cualquier pantalla.

En el **Menú Principal** de la aplicación se encuentran las siguientes opciones:

- **Tarjetas**: A través de las dos pestañas situadas arriba se puede alternar la selección entre las opciones
	- o **Tarjeta Individual**
	- o **Título de Familia numerosa** *(Esta opción es sólo accesible para los Titulares)*
	- Para la tarjeta seleccionada ofrece:
		- **Descargar tarjeta para Wallet**: Permite descargar la tarjeta si ya existe una aplicación wallet instalada en el teléfono móvil.
		- **Visualizar código QR**: Permite la verificación de la validez de la tarjeta mediante un código QR.
- **Notificaciones**: (*Esta opción es sólo accesible para los Titulares).* Listado de notificaciones del usuario, con las funcionalidades de borrado individual y masivo.
- **Información de Interés**: Listado de noticias de interés general, con las funcionalidades de borrado individual y masivo.
- **Estado de Tramitación**: (*Esta opción es sólo accesible para los Titulares).* Muestra el estado de la última tramitación de la renovación.
- **Certificados Períodos Vigencia**: (*Esta opción es sólo accesible para los Titulares).* Obtiene el certificado de los periodos de vigencia del Título de Familia Numerosa, donde se puede:
	- **Visualizar Certificado**: Permite visualizar y descargar el certificado.
	- **Visualizar código QR**: Permite la verificación de la validez de ese documento mediante un código QR.
- **Sugerencias**: Ofrece la posibilidad de valorar la aplicación y hacer sugerencias para mejorarla.
- **Ayuda**: Guía rápida de ayuda.

## **Menú Lateral**

El menú lateral contiene prácticamente las mismas opciones en que el Menú Principal, salvo las siguientes:

- **Configurar Notificaciones**: Podrá activar o desactivar el sonido de las notificaciones, así como suscribirse a las mismas.
- **Actualizar datos del Título**: Permite la actualización de los datos del Título, de la Tarjeta Individual y del Certificado de Períodos de Vigencia cuando ha habido alguna modificación.
- **Cerrar Sesión: P**ermite cerrar la sesión actual.